## **Normal function setting**

1. If you want to set the Key 2 for "middle button" function, first you need to click the "Key" icon on the operation page, it will go to the key setting menu:

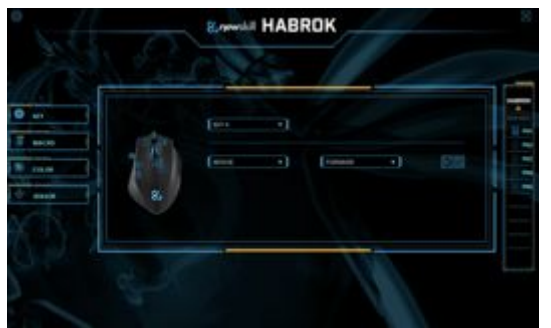

2. Then click the KEY 2 in the drop-down menu

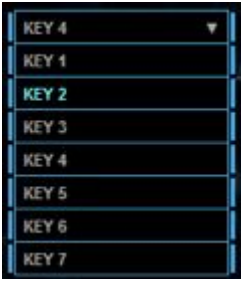

3. At this time, the configuration of Key 2 is as follows

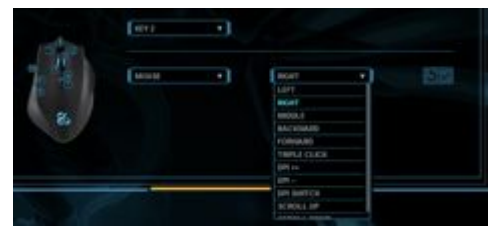

4. Click "Apply" to save the settings.

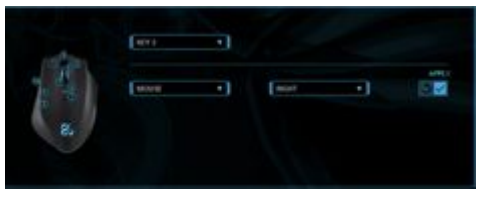

### **Single key function setting**

1. If you want to set the Key 5 for "single button" function, you need to click the KEY 5 in the drop-down menu.

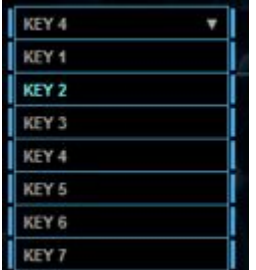

2. Then double-click the option "combo key" in the drop-down list box, enter any key such as "H/F" from the keyboard, then click "Apply" to save the settings. At this time, the configuration of the button KEY5 is as follows

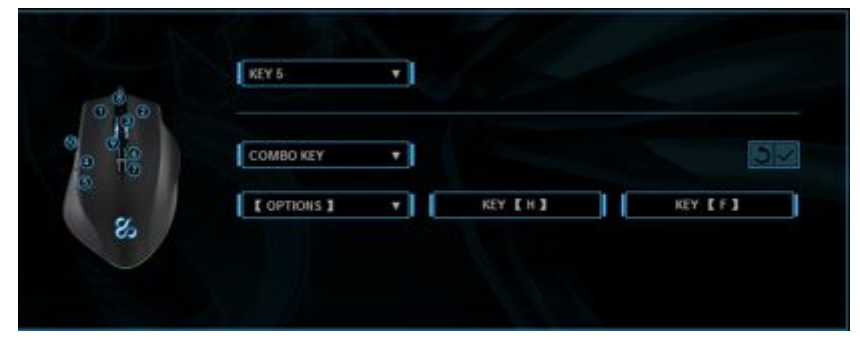

# **Fire key function setup**

1. If you want to set the "Fire button" for the KEY 6, you need to first click the KEY 6 button on the operation page, then click the "Fire button" in the drop-down list box. Adjust the speed and input time, close the dialog box, save the settings, then the configuration of button 6 is as follows

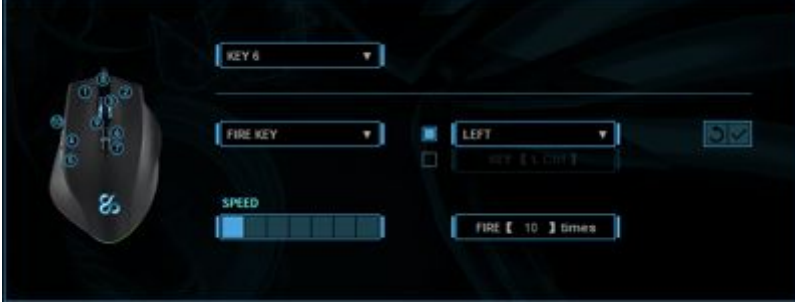

2. Click "Apply" to save the settings.

#### **Macro setting**

1. If you want to set up the macro for the 6 key, first click the "MACRO" icon to enter the macro interface, enter the macro name in the "Macro Name" edit box, for example, "1", click the "New" button, and then click " Start recording button, input a group of buttons from the keyboard, such as "shift+A+B", click "stop recording" button to complete recording, you can insert mouse event, single key input of keyboard, time delay.

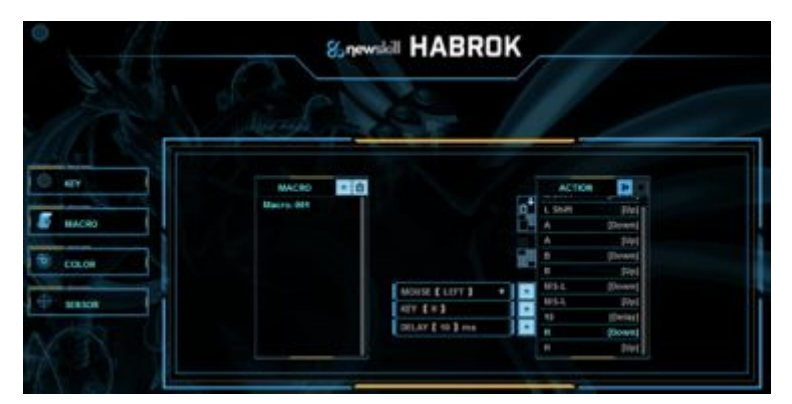

2. Click the "KEY" icon, and click KEY6 on the operation page, and then double-click the "macro" in the drop-down list box to pop up the window, select the macro "1" that was recorded before, save the settings from the list box.

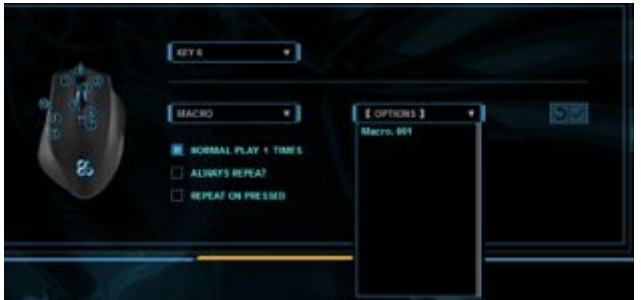

3. Click "Apply" to save the settings.

#### **Light setup**

1. If you want to set the light effect of the mouse, first click the "COLOR" icon, the color interface will pops up as below.

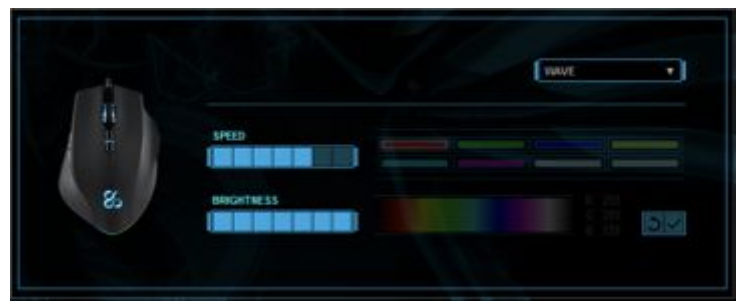

2. After clicking the drop-down box, the lighting mode will appear, and then you can set your favorite lighting.

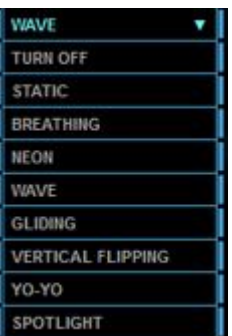

Note: Speed, brightness, single LED cannot be set in some light effect mode

3. Click "Apply" to save the settings.

## **DPI and light color settings**

1. Click the "SENSOR" icon to set the DPI. For example, the following picture shows the DPI switch that supports 8 segments. Click the color box to set the color of the DPI. (You can only change the 8 colors of the small box arbitrarily.)

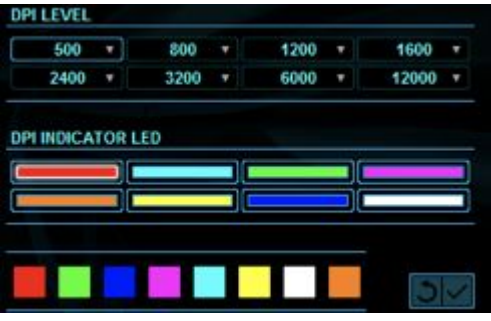

2. Click the drop-down box for the current DPI segment value, and then change the current setting according to the value inside.

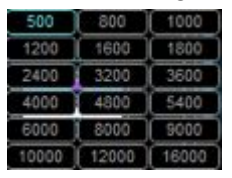

3. Click "Apply" to save the settings.

### **Setting of mouse properties in the system**

1. You can adjust the polling rate, cursor speed, scroll speed and double click speed.

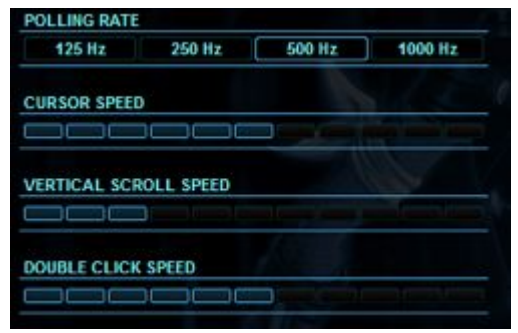

2. Click "Apply" to save the settings.

#### **Language**

Click the gear icon in the upper left corner of the interface, the language setting menu will pop up, then click the drop-down box to switch between the English/Spanish languages, click again, and hide the interface.

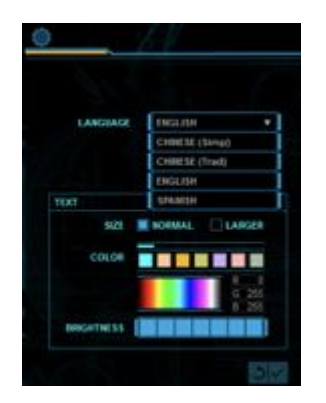

# **Profiles**

Habrok can save 5 different profiles, you can switch different profiles by clicking the icon in the right side of the software.

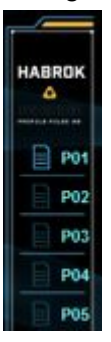